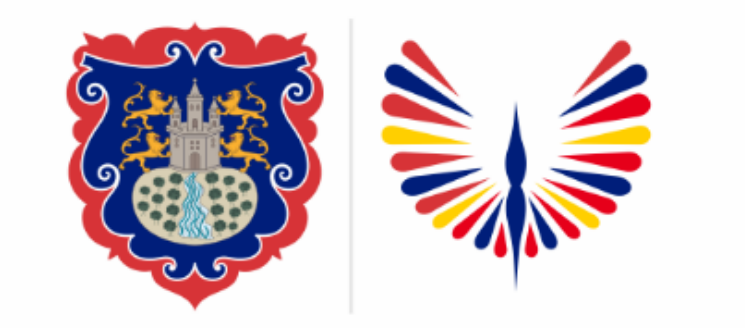

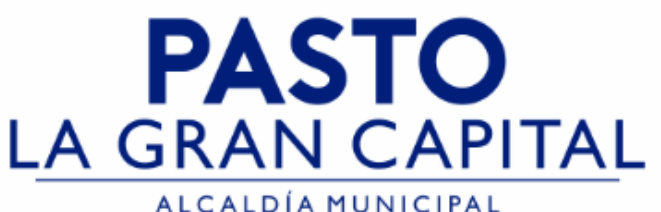

### **SECRETARÍA DE EDUCACIÓN MUNICIPAL**

### **SUBSECRETARÍA DE COBERTURA EDUCATIVA**

#### **EN SIMAT COMO "NUEVO" CAMBIO DE ESTADO ESTUDIANTES REGISTRADOS**

*Guía de apoyo para proceso de inscripción de estudiantes registrados en SIMAT en estado Nuevo y el paso a paso para llevarlos a su estado final >>Matriculado>>*

*El estado NUEVO en SIMAT, se presenta cuando la plataforma pudo presentar problemas técnicos, o debido a inconvenientes con de conectividad (uso exclusivo de Instituciones Educativas Sector Oficial no aplica para el sector No Oficia)*

*Nota: La ejecución de estos procesos son competencia exclusiva de cada Establecimiento Educativo, a través de usuario y contraseña autorizados por la SEMPASTO.*

*Acceso restringido de SIMAT para usuarios y/o padres de familia.*

*Link de acceso a la plataforma SIMAT:<https://www.sistemamatriculas.gov.co/simat/app>*

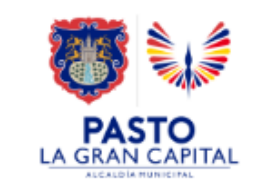

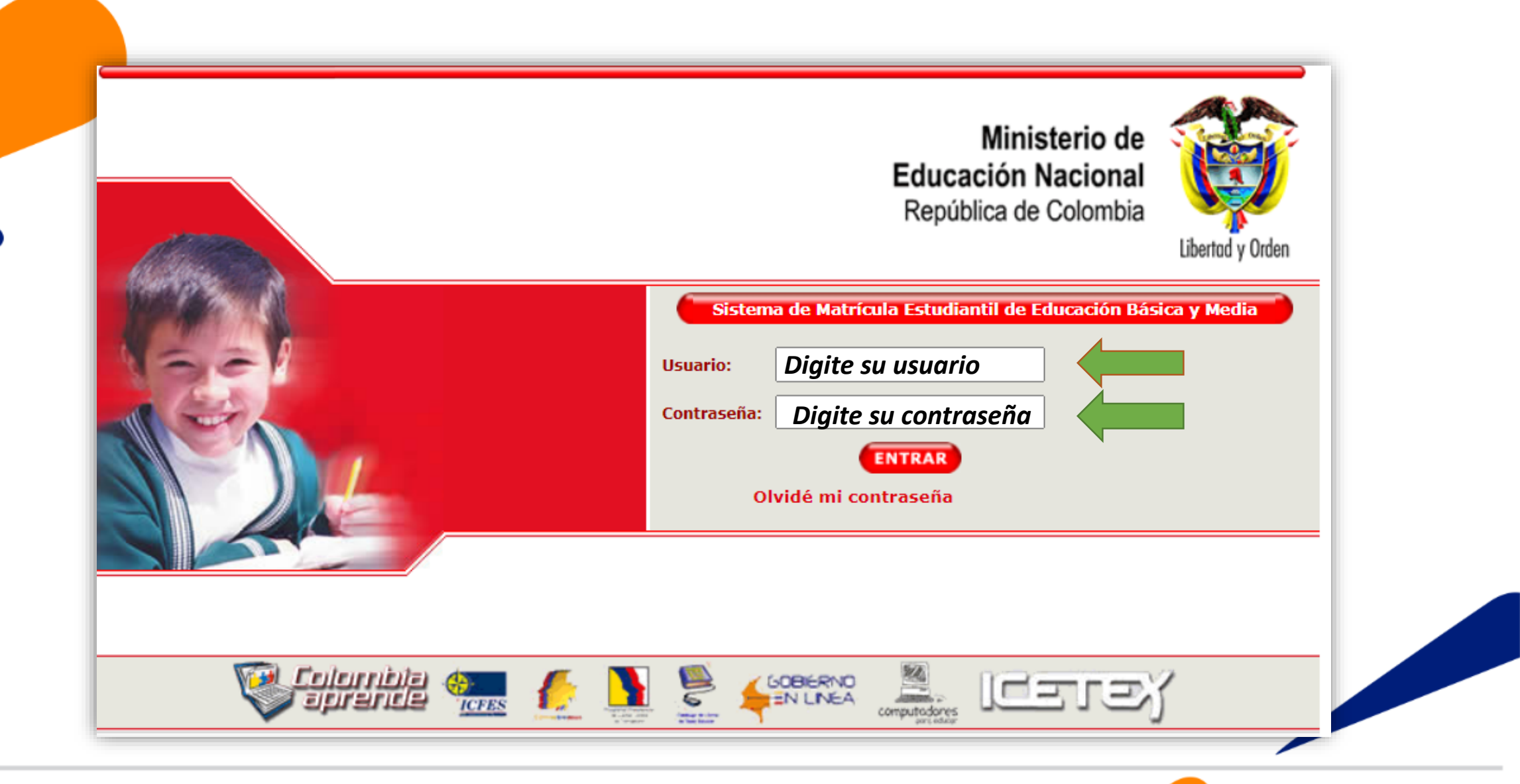

**Ingrese a SIMAT desde cualquier navegador:** 

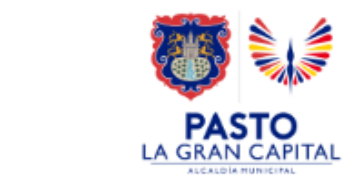

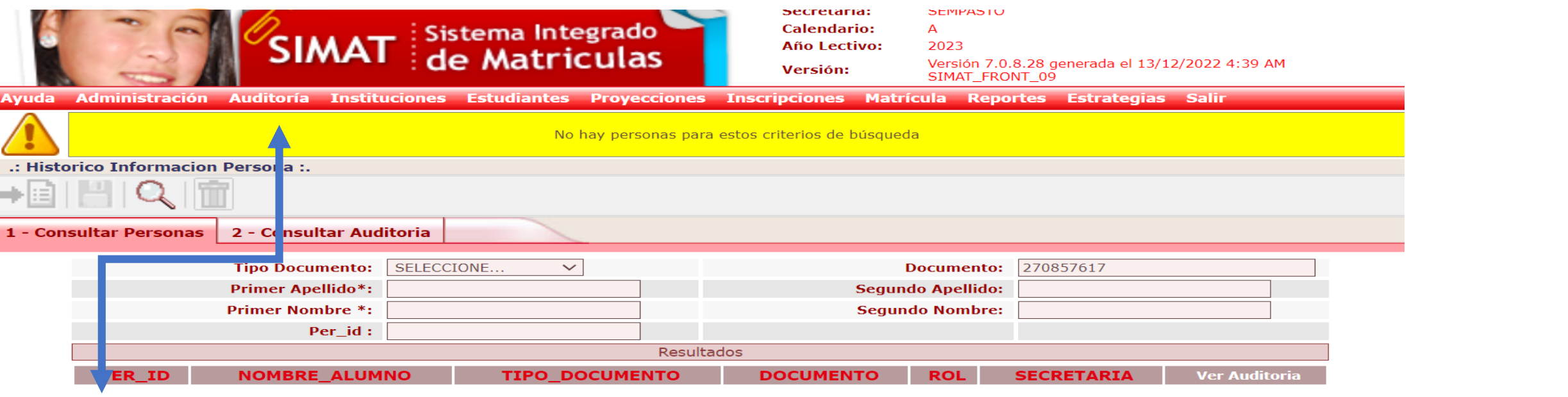

**Recomendaciones para evitar duplicidad estudiantes en SIMAT:**

- 1. Realice una consulta preliminar por la opción **Auditoría** >>**Histórico Información persona**>> Opción 1.- Digitar número documento identidad >>Lupa. Opción 2. Digite nombres y apellidos >>Lupa
- 2. Si el sistema genera información del estudiante con **Rol Alumno** >> realice el proceso de consulta por la opción Matricula/Novedades ó por el menú de Estudiante consulta alumno. Si el estado del estudiante en SIMAT es NUEVO, continúe por el menú de Inscripción>>Nueva Inscripción y lleve al estudiante a estado asignado y luego matriculado.
- 4. Si el sistema genera información del estudiante con **Rol Familiar**>>realice el proceso por el menú de Matricula>>Matricular Familiar
- 5. Si el sistema genera información del estudiante con **Rol SIPI**>>realice el proceso por el menú Inscripción >>Niño SIPI
- 6. Si el sistema genera información del estudiante con **Rol OTRO**>> solicite asistencia técnica en Cobertura.

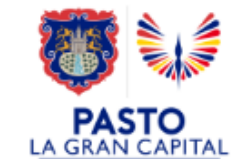

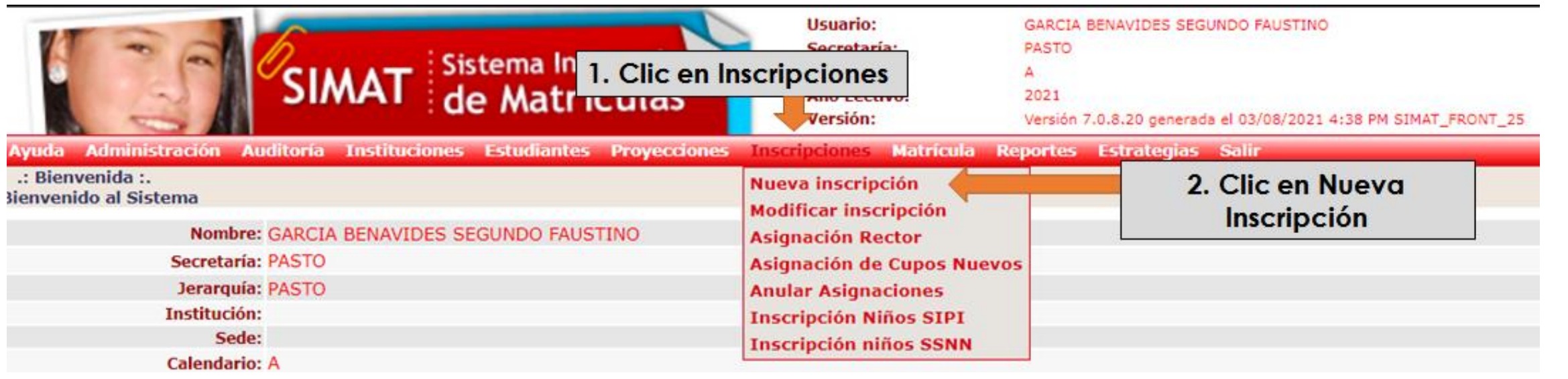

#### **Ingrese a SIMAT desde cualquier navegador:**

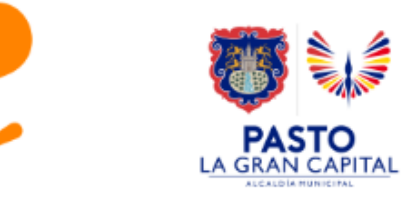

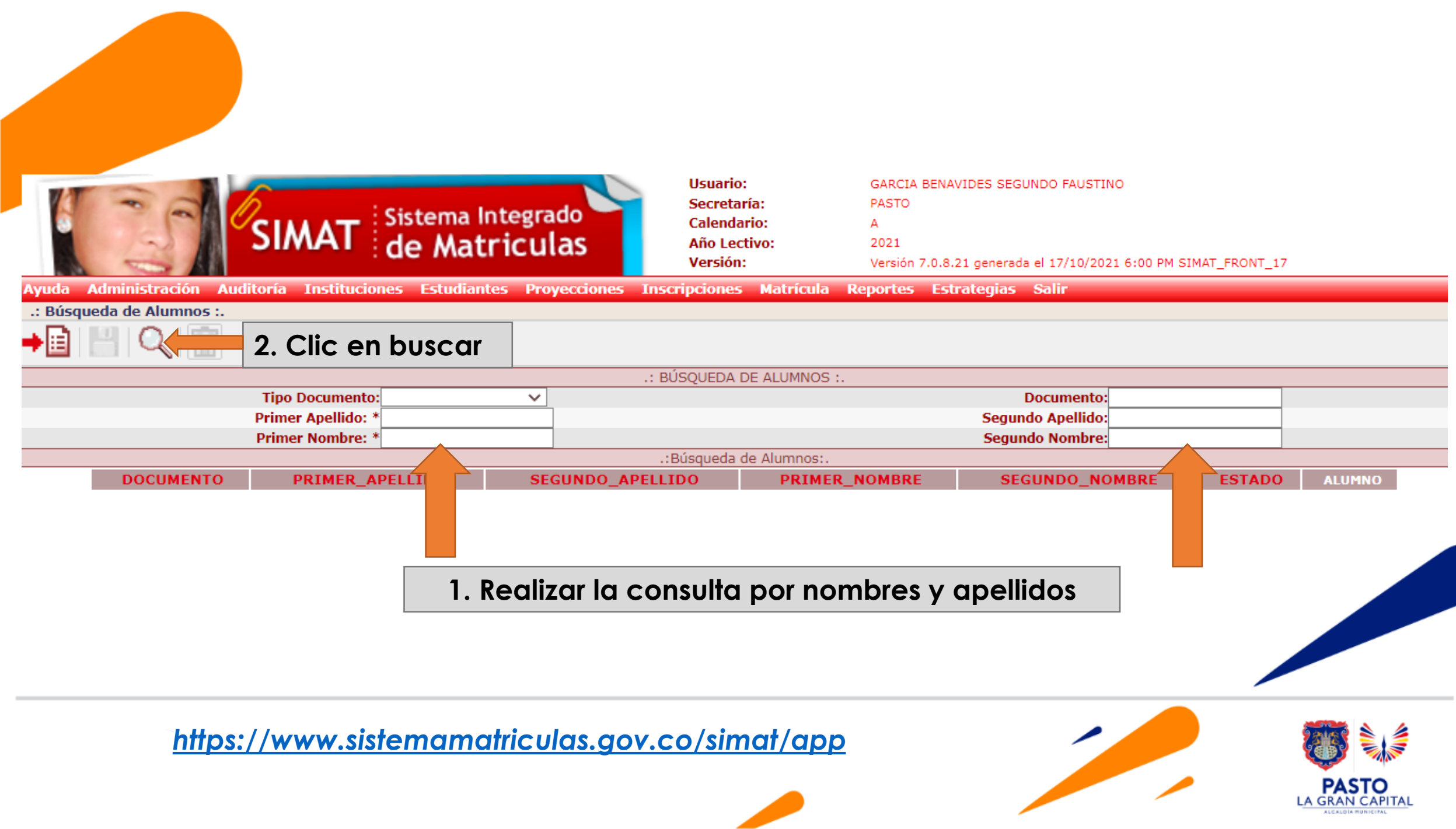

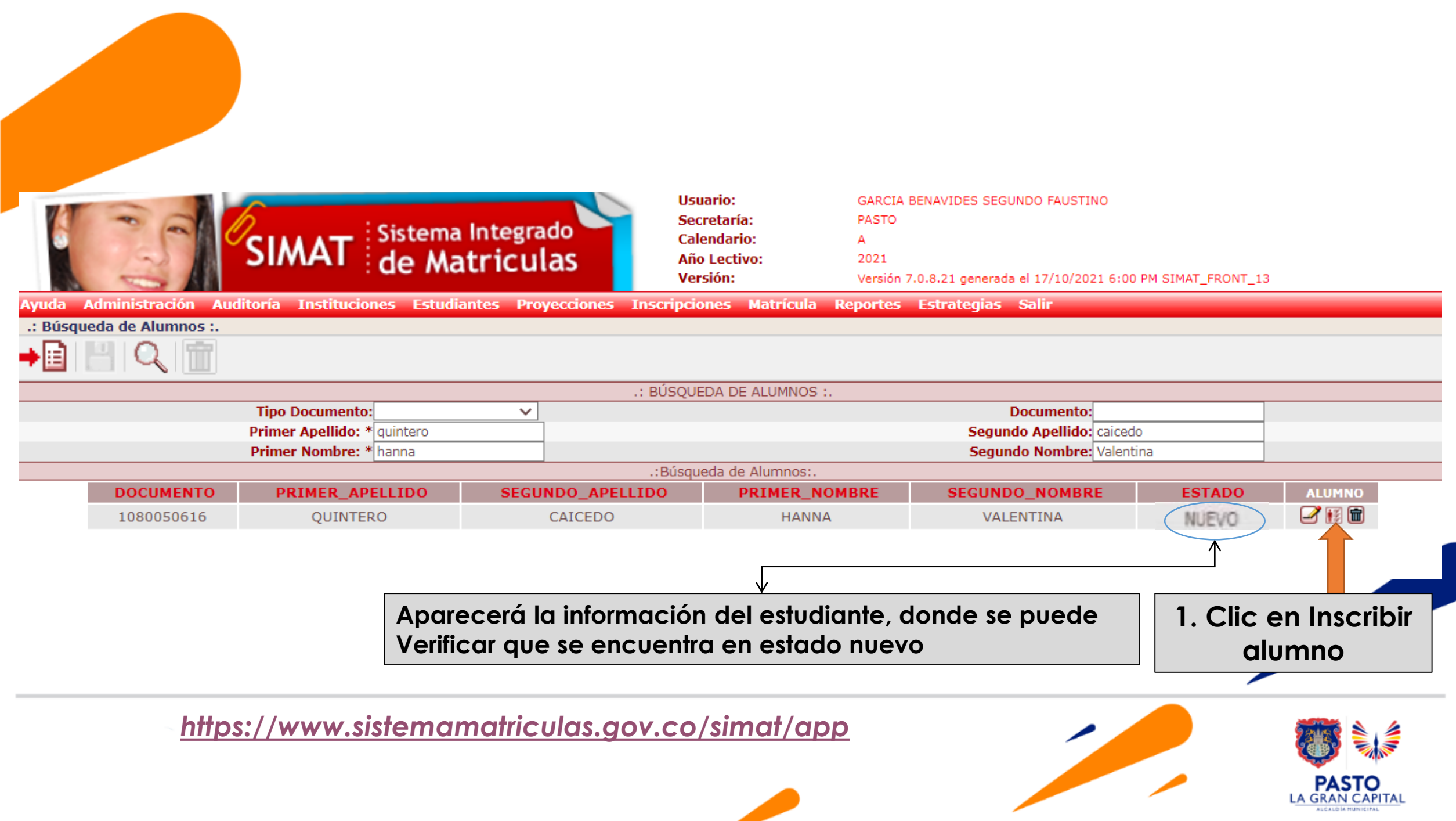

## **SEGUNDO FORMATO INSCRIPCIÓN**

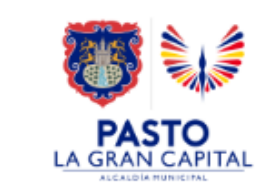

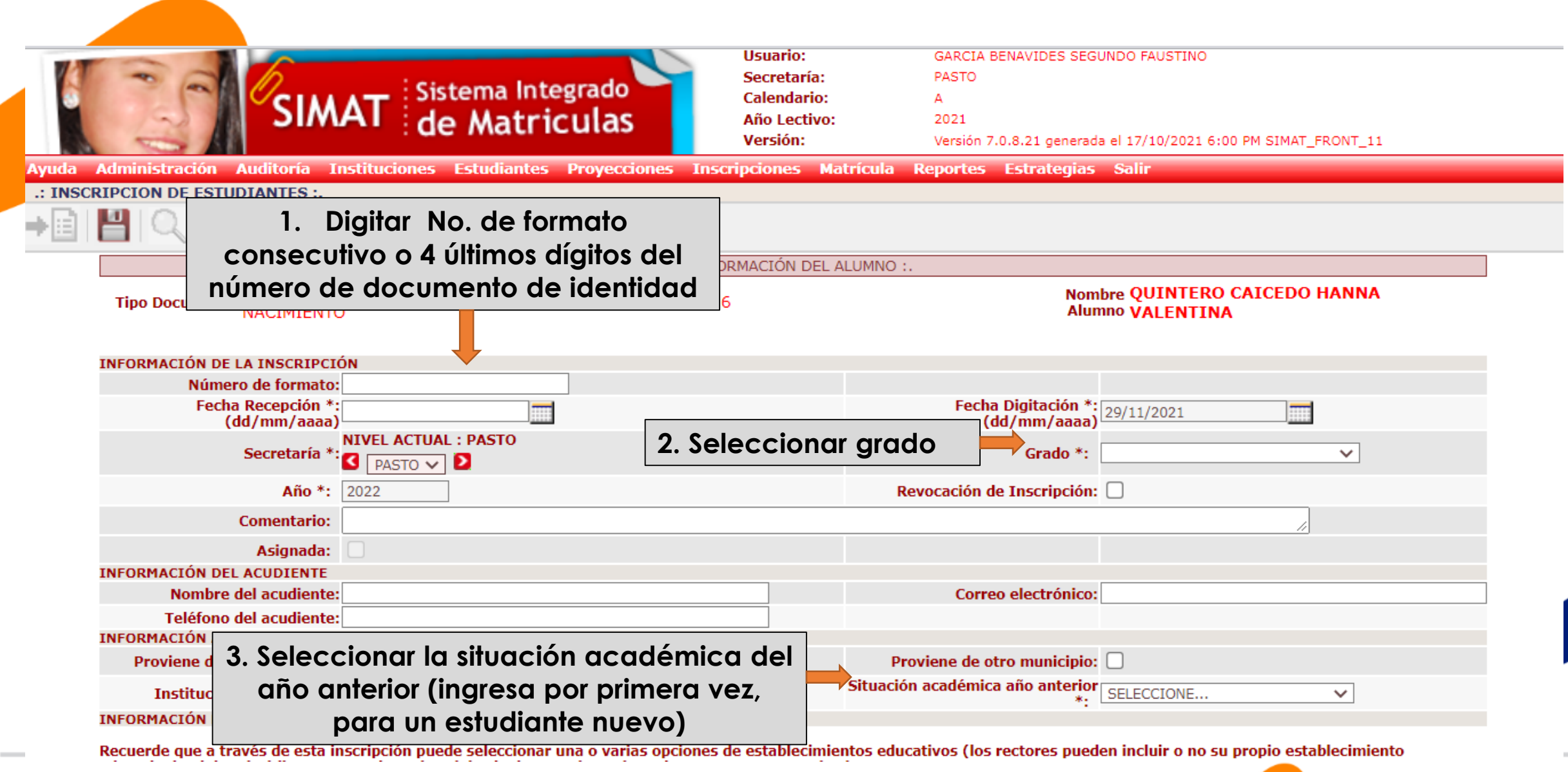

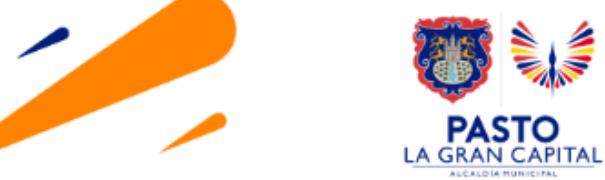

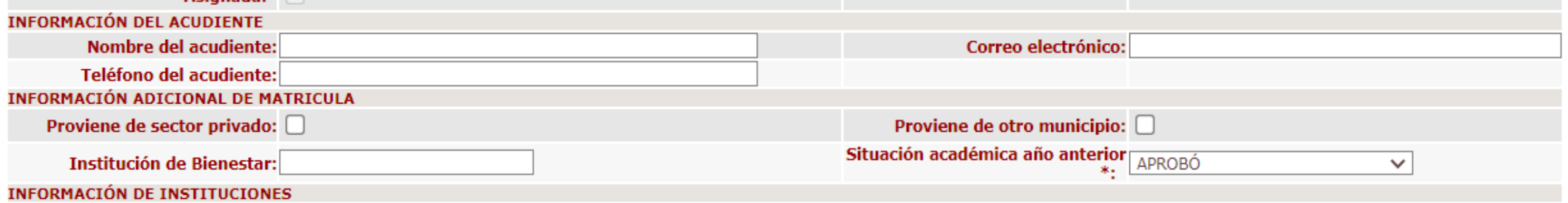

Recuerde que a través de esta inscripción puede seleccionar una o varias opciones de establecimientos educativos (los rectores pueden incluir o no su propio establecimiento<br>educativo). Digite el código DANE o el nombre del

- 
- 
- Colegios cercanos al lugar de residencia del alumno<br>• Colegios cercanos al lugar de trabajo del acudiente<br>• Colegios donde se encuentren matriculados hermanos o familiares de estudiante<br>• Colegios que indique el padre de
- 

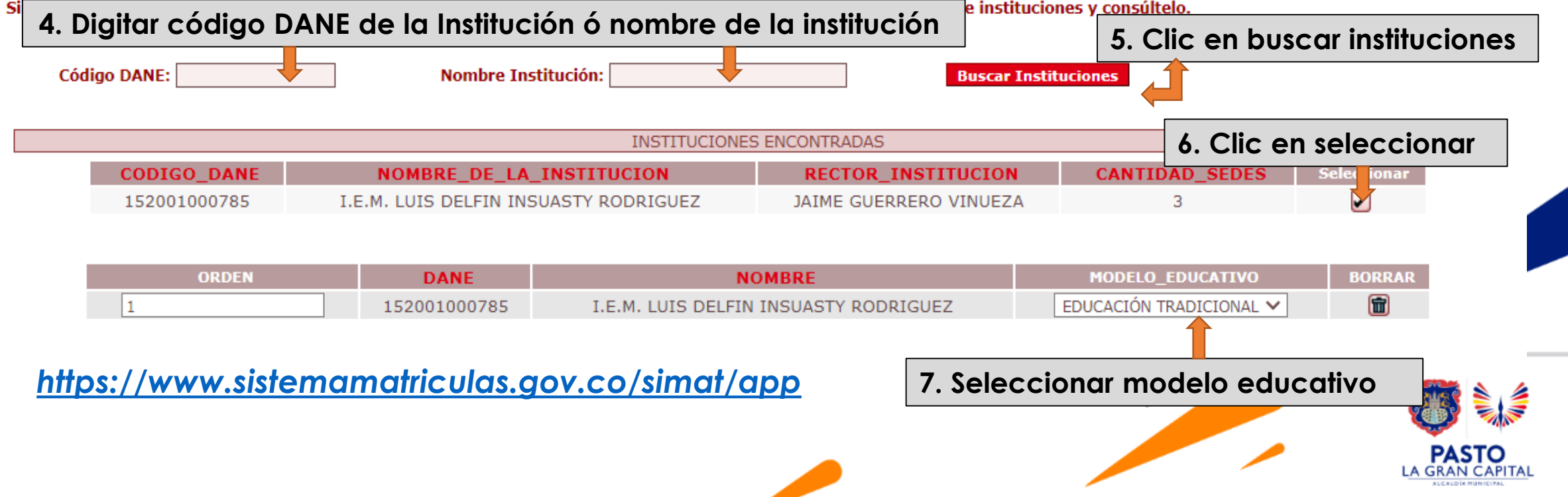

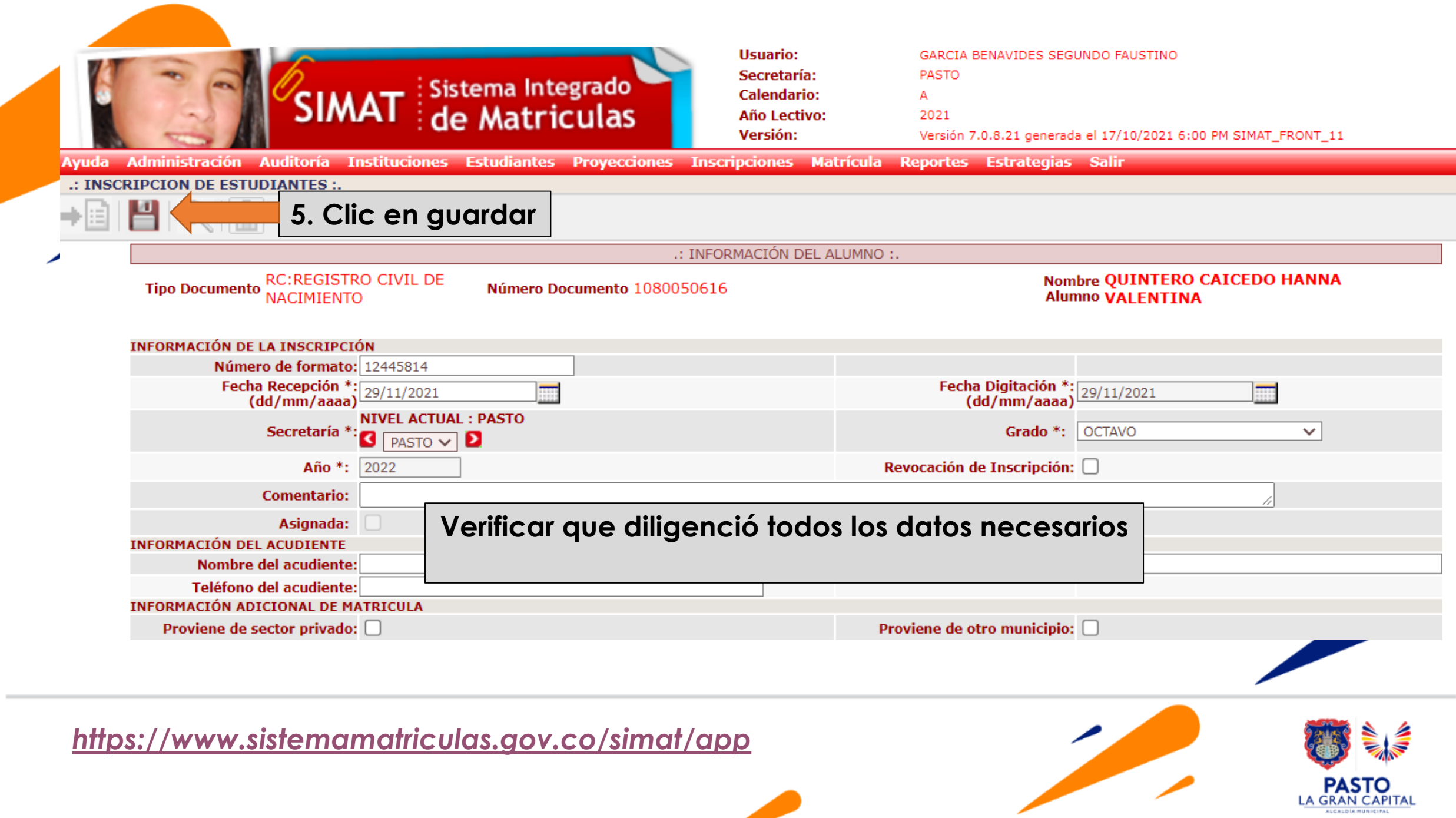

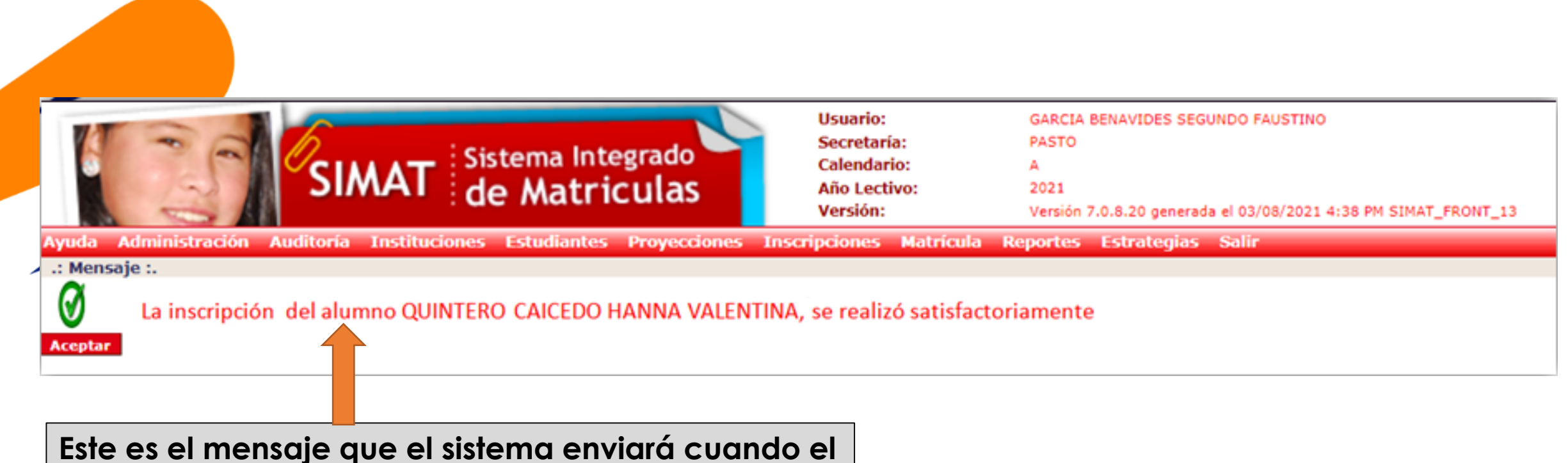

**Proceso de inscripción culmine satisfactoriamente** 

**El estudiante queda en estado «INSCRITO» para finalizar el proceso es necesario realizar los procesos siguientes de: Asignación Rector y Matricula en SIMAT.-***Ver instructivo correspondiente*

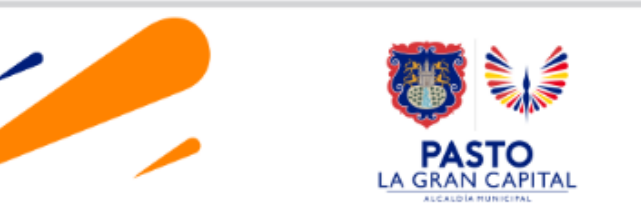

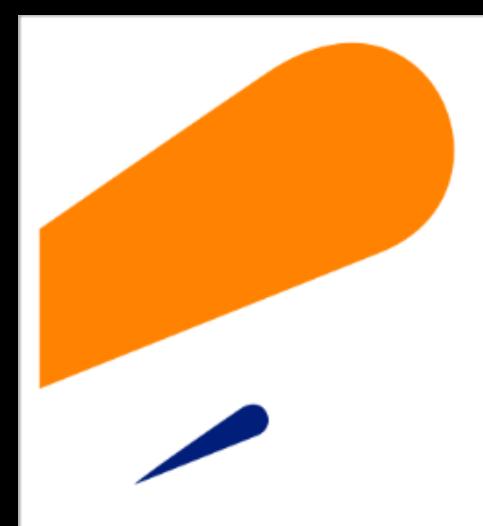

#### **EQUIPO SIMAT CORREO ELECTRONICO:**

cobertura@sempasto.gov.co

#### **Cecilia Navia Martínez**  *Subsecretaria de Cobertura Educativa (e)*

Patricia Narváez Meneses. *Profesional Universitaria Administradora SIMAT-DUE*

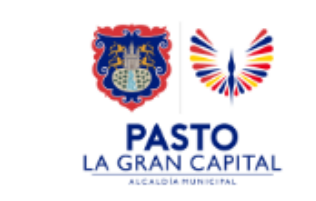

# **Gracias**

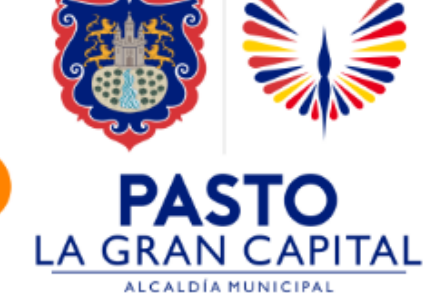